# WAP121和WAP321接入點上的簡單網路管理協 定(SNMP)常規設定

#### 目標 Ī

簡單網路管理協定(SNMP)是用於網路管理、故障排除和維護的協定。SNMP在兩款重要軟體 的幫助下記錄、儲存和共用資訊:在管理器裝置上運行的網路管理系統(NMS)和在受管裝置上 運行的代理。WAP121和WAP321支援SNMPv2和SNMPv3。

本文說明如何在WAP121和WAP321接入點上配置常規SNMP設定。

### 適用裝置 i<br>D

·WAP121

· WAP321

#### 軟體版本

•1.0.3.4

## SNMP常規設定

步驟1.登入到Access Point Configuration Utility, 然後選擇SNMP > General。General頁面隨 即開啟:

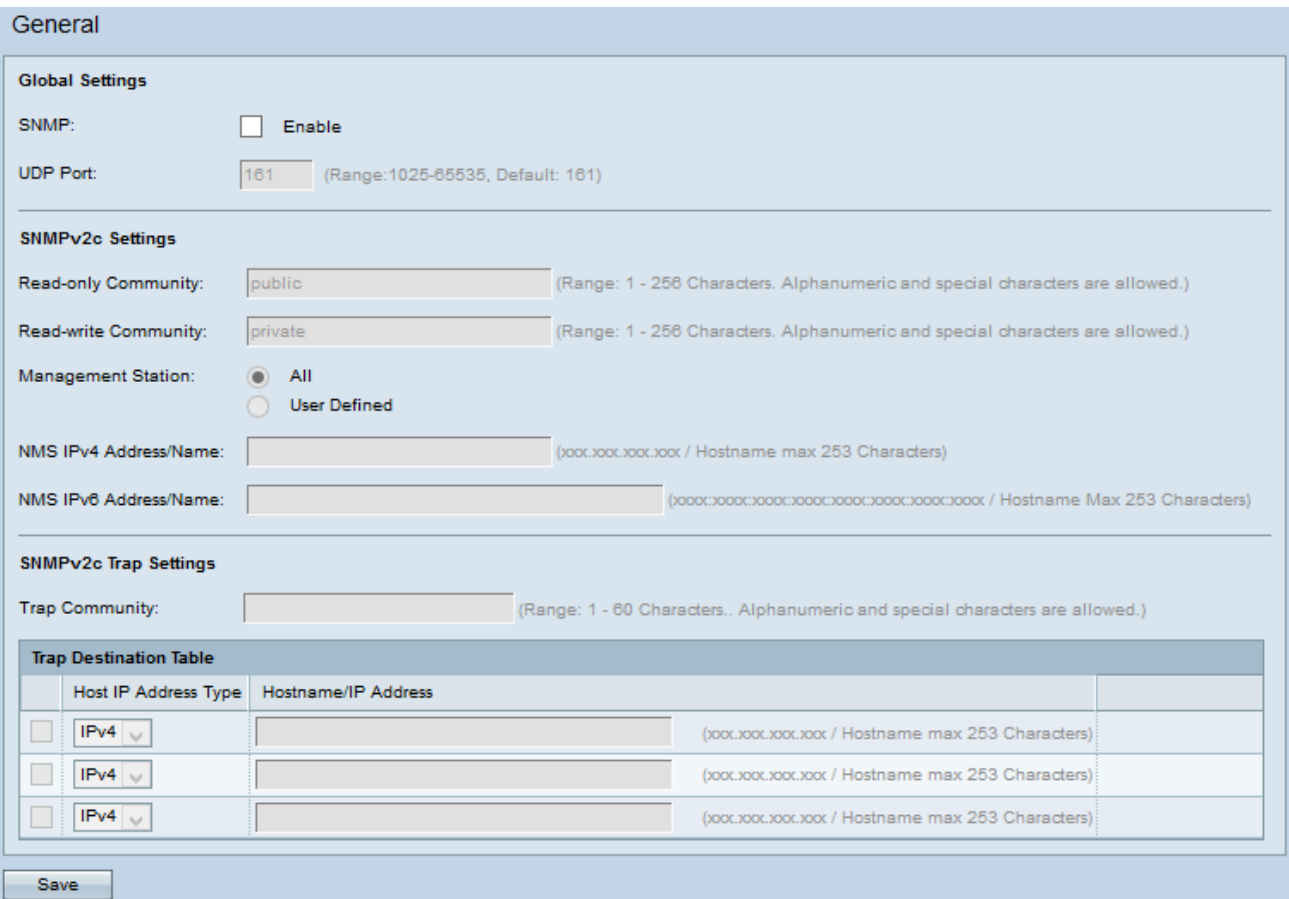

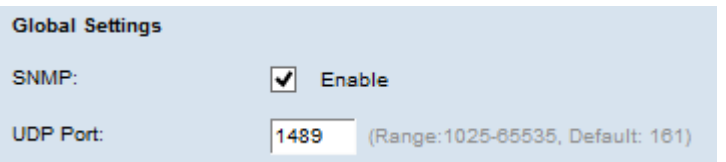

步驟2.在Global Settings區域中,選中Enable覈取方塊以啟用SNMP。

步驟3.在「UDP埠」欄位中,輸入SNMP代理將偵聽訪問請求的UDP埠號。

時間分配器:如果您不想配置SNMPv2、請跳[至步驟12。](#page-2-0)如果未配置SNMPv2,則使用 SNMPv3。要配置SNMPv3設定,請參閱WAP121和WAP321接入點上的簡單網路管理協定 (SNMP)檢視配置。

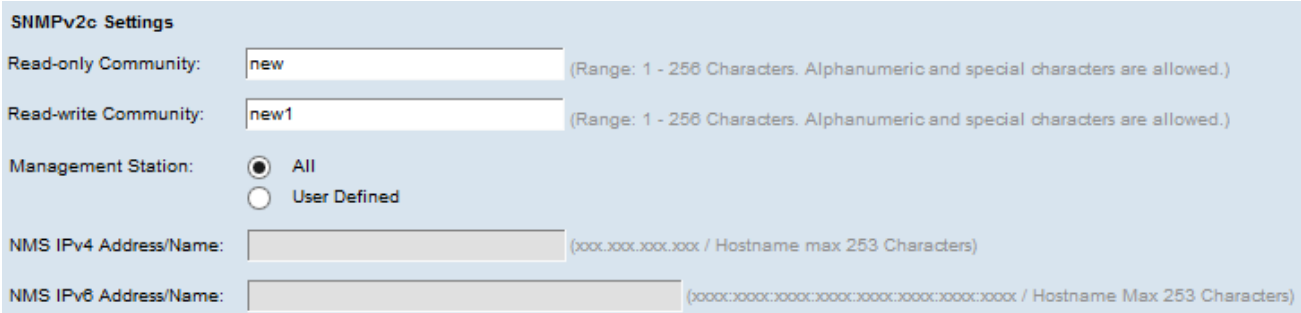

步驟4.在「只讀社群」欄位中輸入只讀社群名稱。團體名稱是使用者建立的有效名稱,用作簡 單身份驗證機制或密碼,以限制網路上可向SNMP代理請求資料的裝置。傳送方傳送的請求資 料包中傳送的社群字串必須與代理裝置上的社群字串匹配。只讀密碼授予僅檢索資訊的許可權 。

步驟5.在「讀取/寫入社群」欄位中輸入允許的SNMP集操作的讀取/寫入社群名稱。僅接受來 自使用此社群名稱標識自己的裝置的請求。這是使用者建立的名稱。此密碼允許您從代理檢索 資訊並修改該代理裝置上的設定。

附註:最好將兩個密碼都更改為自定義的密碼,以避免外部人員的安全攻擊。

步驟6.點選適當的單選按鈕,在Management Station欄位中選擇管理站首選項。管理站監視和 更新管理資訊庫(MIB)中的值。

·所有 — 允許網路中的所有站點通過SNMP作為管理站點訪問WAP。

·使用者定義 — 限制對特定站點或站點組的訪問。

時間分配器:如果在上一步中選擇了「全部」,請跳至步驟9。

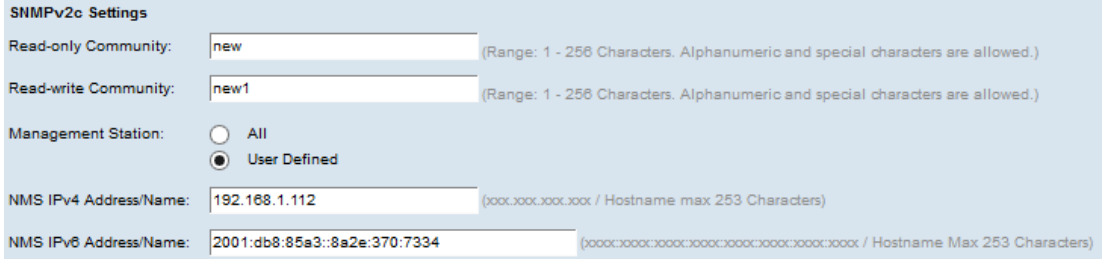

步驟7.如果已在上一步中選擇「使用者定義」,請在「NMS IPv4地址/名稱」欄位中輸入要訪 問WAP的管理工作站的IPv4地址。網路管理系統(NMS)是指執行應用程式以監視和控制受管 裝置的管理站。

步驟8.(可選)如果WAP使用IPv6地址,則在NMS IPv6 Address/Name欄位中輸入要訪問

#### WAP的管理站的IPv6地址。

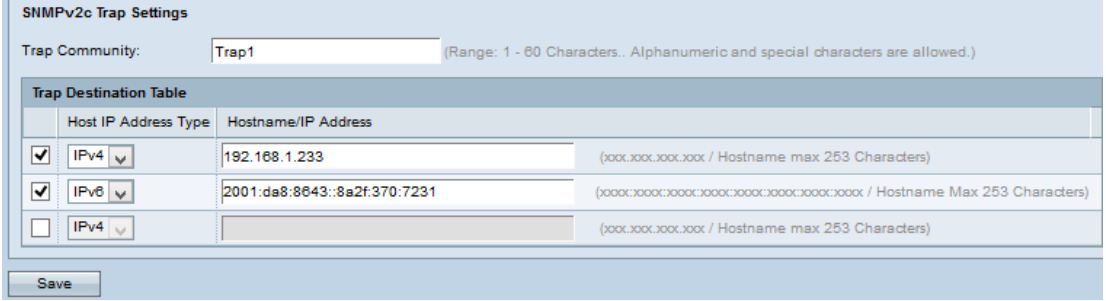

步驟9.在Trap Community欄位中輸入與SNMP陷阱關聯的全域性社群名稱。陷阱是從代理傳 送到包含代理資訊的管理器的通知。從裝置傳送的陷阱使用輸入的字串作為社群名稱。

步驟10.在Trap Destination表中,選中主機IP地址覈取方塊,然後從Host IP Address Type欄 位的下拉選單中選擇適當型別的主機IP地址(IPv4或IPv6)。這是指從受管裝置接收陷阱的相 應管理站的地址或名稱。

步驟11.在主機名/IP地址欄位中輸入陷阱的主機名或IP地址。

<span id="page-2-0"></span>附註:您最多可以重複步驟10和11三次。

步驟12.按一下Save以儲存組態。